**ANEXO VI:** Manual del usuario.

*Chatbot aplicado a la resolución de consultas en asignaturas de Bases de Datos*

**Trabajo de Fin de Grado**

### **INGENIERÍA INFORMÁTICA**

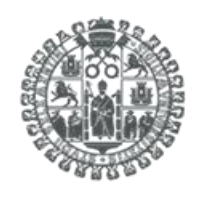

**VNiVERSiDAD D SALAMANCA** 

**Septiembre de 2023**

**Autor:**

*Manuel Santa Isabel Mayo*

**Tutoras:**

*Ana Belén Gil González*

*Ana De Luis Reboredo*

# ÍNDICE DE CONTENIDO

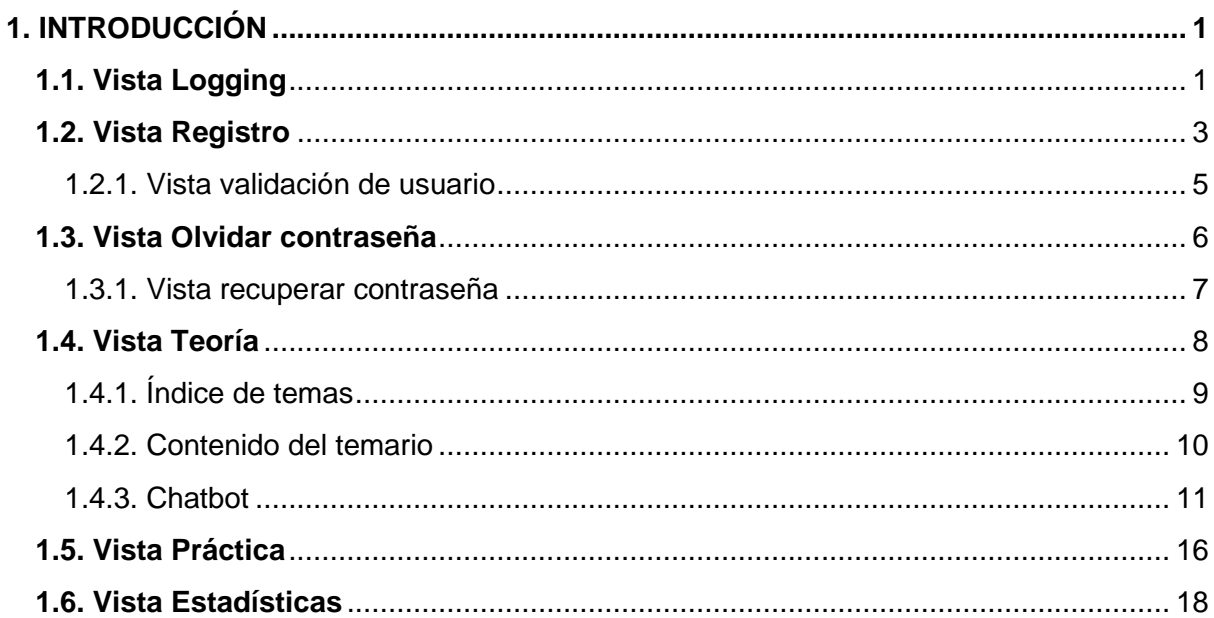

## ÍNDICE DE FIGURAS

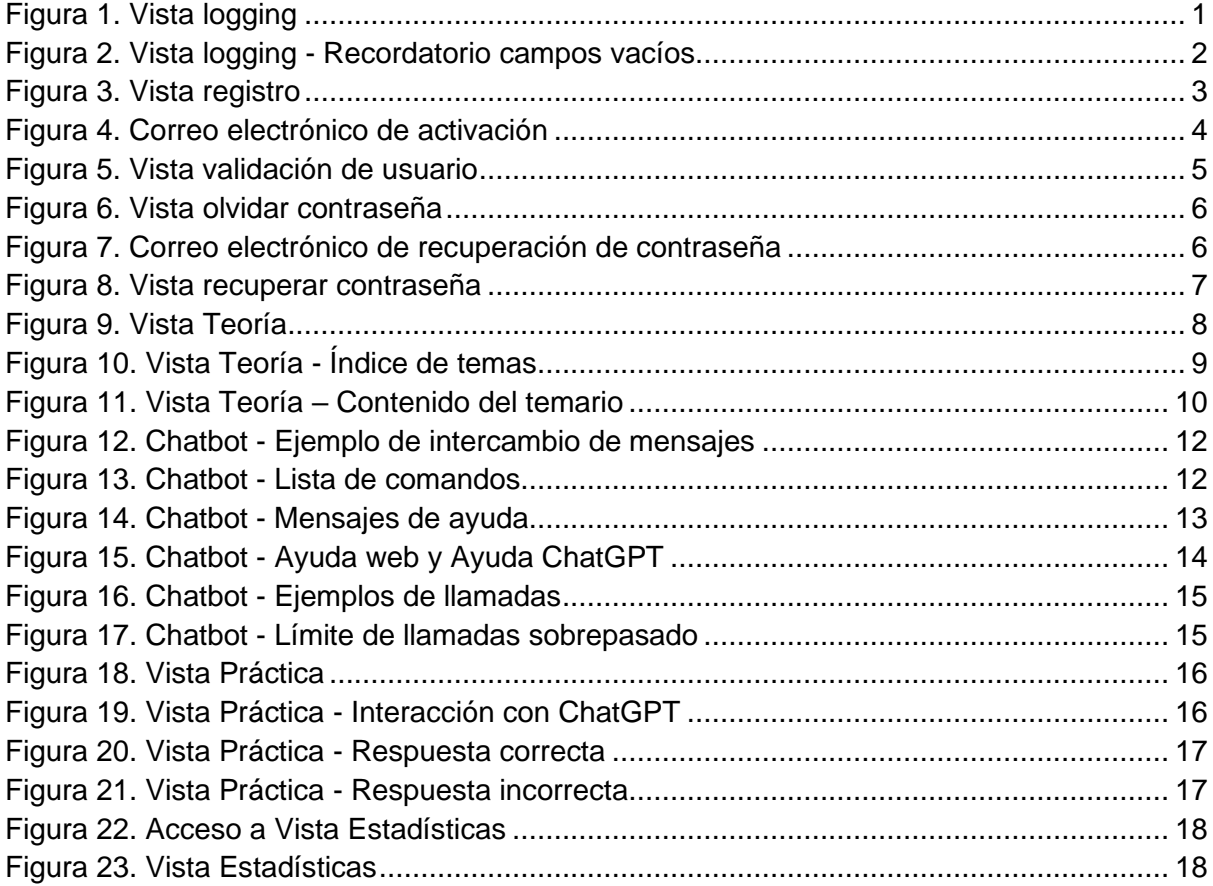

# 1. INTRODUCCIÓN

### **1.1. Vista Logging**

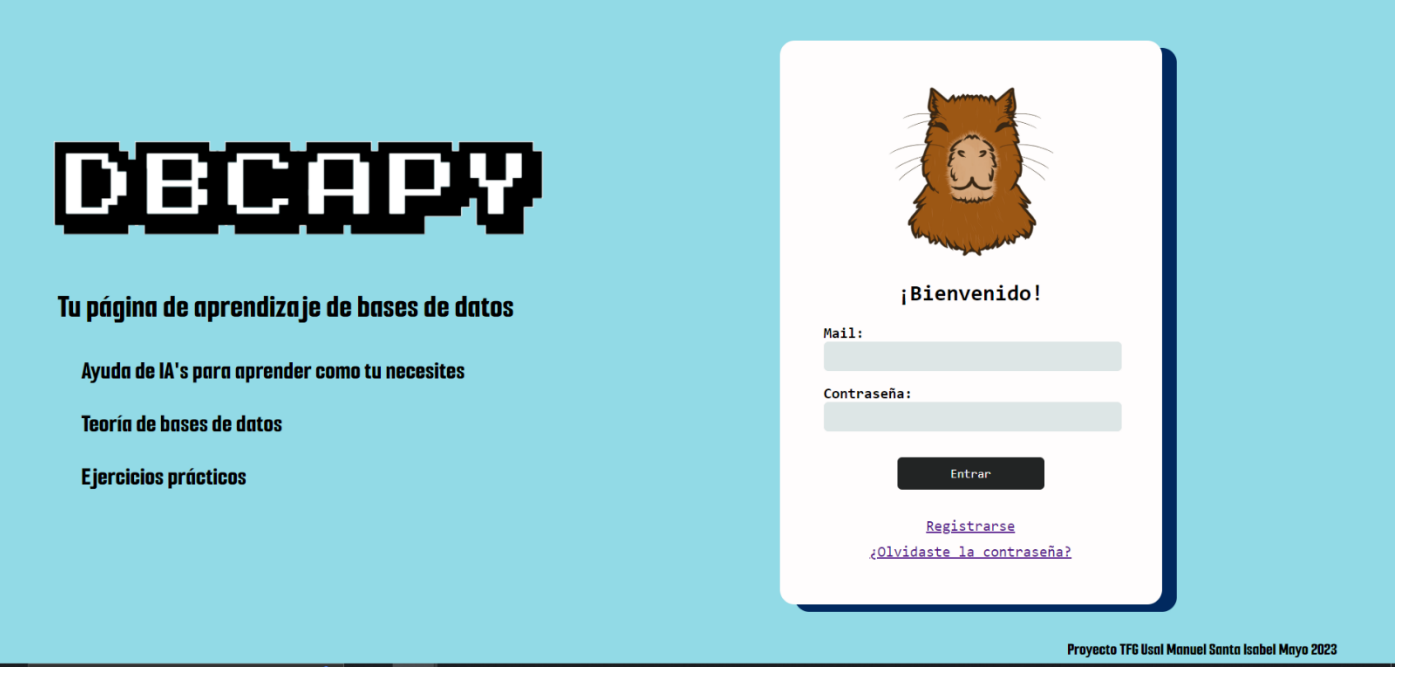

*Figura 1. Vista logging*

Comenzaremos explicando la primera vista que un cliente que no ha hecho log in obtiene al entrar dentro de la web.

Primero, en el marco izquierdo de la interfaz aparece el título de la web con una pequeña introducción del propósito de esta.

En el marco derecho encontramos un recuadro blanco con el logo de la web y las siguientes partes, las cuales enumerare en orden descendente:

- **Mail**: Recuadro donde el usuario escribe su correo electrónico para iniciar sesión.
- **Contraseña**: Recuadro donde el usuario escribe su contraseña para el inicio de sesión.
- **Entrar**: Botón que ejecutara el log in de un usuario que haya escrito su correo electrónico y su contraseña. En el caso de que no se hayan escrito alguno de los dos campos anterior, saldrá un pequeño mensaje que aparece en la imagen adjuntado abajo **(poner nombre imagen)**
- **Registrarse**: Enlace a la vista de Registro para un usuario. Al hacer click en este enlace se nos redirige a una página nueva para el registro.
- **¿Olvidaste la contraseña?**: Enlace, como el anterior elemento, que al hacer click nos redirige a la vista de Recuperar Contraseña de un usuario anteriormente registrado.

#### *Manuel Santa Isabel Mayo*

Por último, se incluye funcionalidad para que el cliente no se olvide de rellenar ningún campo, indicado por un cuadro de texto adicional con un signo de exclamación amarillo.

<span id="page-7-0"></span>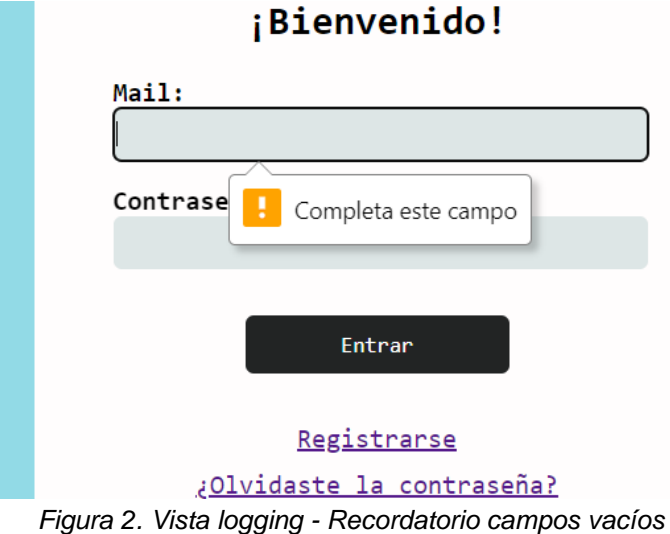

#### **1.2. Vista Registro**

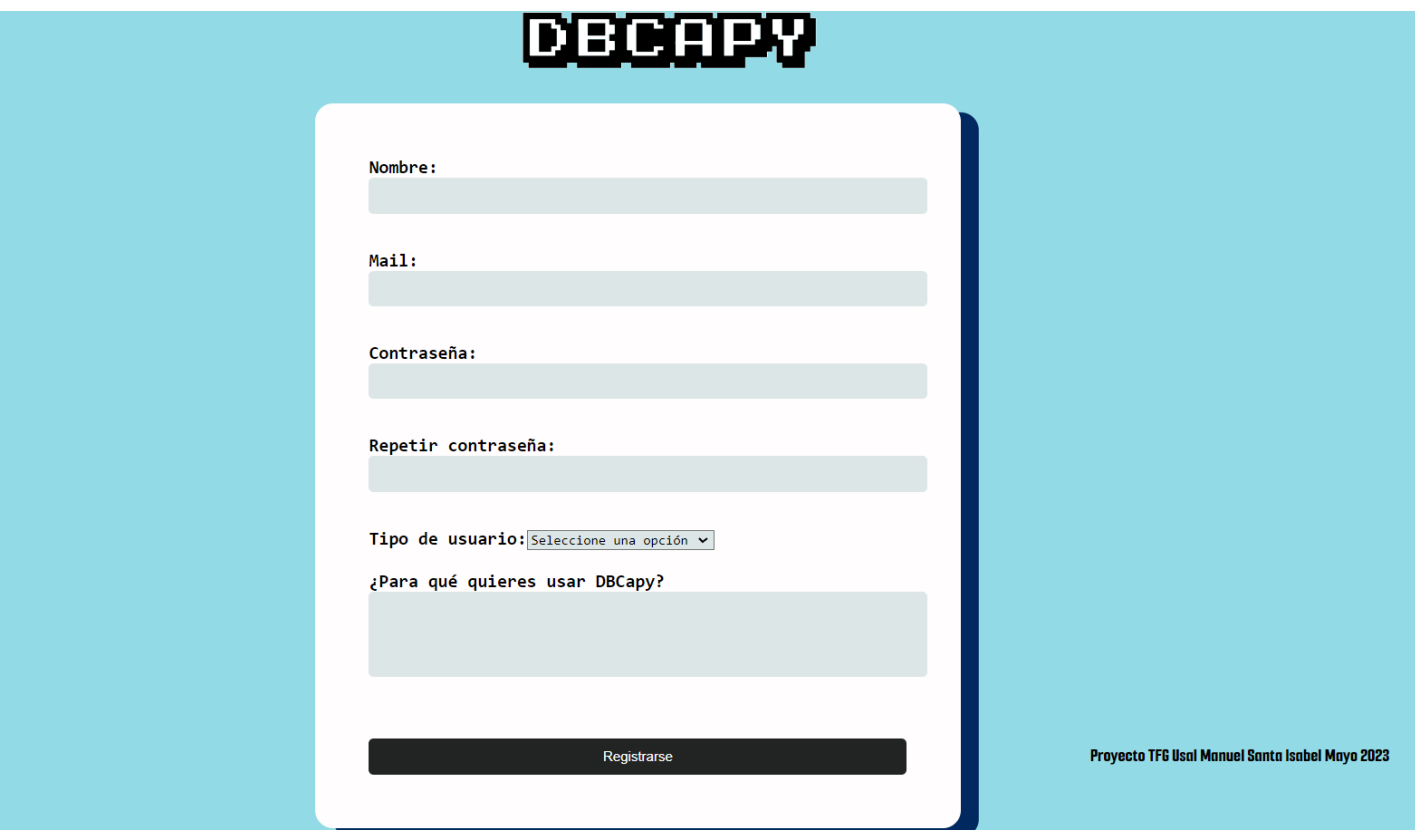

*Figura 3. Vista registro*

La segunda vista que debemos explicar para los usuarios de nuestra web es la interfaz de registro para nuevos usuarios. En este caso solo tendremos el título de la web (el cual tiene una funcionalidad que explicaremos a continuación) y un recuadro con diferentes componentes.

- **DBCAPY**: El título de la web el cual sirve como enlace para la anterior página de entrada a usuarios sin acceso. Al pasar el cursor por encima de dicho título habrá una pequeña animación para indicar la importancia de dicho texto. Se opta por poner directamente el enlace en el título en vez de poner lo con un icono por razones estéticas y para sumarle importancia al nombre de la aplicación.
- Recuadro blanco: En este recuadro blanco constan las distintas variables que se deben introducir para poder registrarse dentro de nuestra página web.
	- o **Nombre**: Recuadro donde se debe introducir el nombre de nuestro usuario que queremos tener en la web DBCapy. Variable obligatoria para el registro de un usuario.
	- o **Mail**: Recuadro donde añadimos el correo electrónico para identificarnos dentro de nuestra web. Variable obligatoria para el registro de un usuario.
	- o **Contraseña**: Recuadro donde añadimos la contraseña que queremos que tenga nuestro usuario. Variable obligatoria para el registro de un usuario.
	- o **Repetir contraseña**: Recuadro donde pedimos al usuario repetir su contraseña por temas de seguridad y para poder confirmar que el usuario se acuerde bien de la clave que ha introducido. Variable obligatoria para el registro de un usuario.
- o **Tipo de usuario**: Recuadro desplegable que tiene tres opciones a elegir Normal, Suscriptor y Premium, la diferencia entre los distintos estatus solo reside en el número de llamadas y el tamaño de los mensajes que un usuario puede hacer la API de ChatGPT. En un futuro, se plantea poner un método de pago distinto a cada uno de los estatus, pero de momento solo se usan en el ámbito de preguntar a ChatGPT. Variable obligatoria para el registro de un usuario.
- o **¿Para qué quieres usar DBCapy?**: Recuadro en el que un usuario explica con un pequeño resumen las razones por las que desea usar la página web Variable no obligatoria para el registro de un usuario.
- o **Registro**: Botón para mandar todos los datos escritos y registrar a un usuario.

Cuando un usuario manda todos sus datos, debe a continuación ir a su correo electrónico para verificar su cuenta.

Se mandará un correo electrónico como el siguiente:

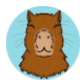

Site Support DBCapy <dbcapyweb@gmail.com> para mí  $\star$ 

27 ago 2023, 18:56 (hace 6 horas) ☆

You're receiving this email because you need to finish activation process on localhost:8000.

Please go to the following page to activate account:

http://localhost:8000/activate/Nil/btltyd-7c159c7cc7ee9fb5d25c7fa02d3edf20

Thanks for using our site!

The localhost:8000 team

<span id="page-9-0"></span>Responder

 $\rightarrow$ Reenviar

*Figura 4. Correo electrónico de activación*

1.2.1. Vista validación de usuario

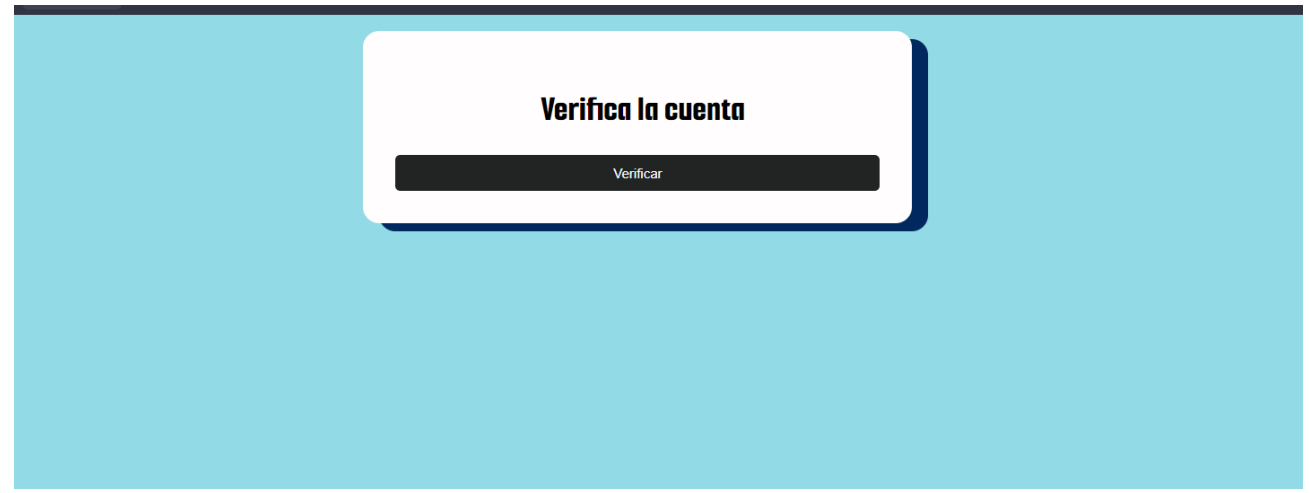

*Figura 5. Vista validación de usuario*

<span id="page-10-0"></span>Esta interfaz solo aparece cuando entramos desde el enlace del correo de validación de un usuario. La interfaz solo se compone de un recuadro con un solo botón de **Verificar**. Al pulsar dicho botón se navegará a la página de Logging inicial, donde podremos iniciar sesión con el usuario registrado. Además, para confirmar la validación de un usuario, se mandará un correo electrónico para confirmar la creación y validación de un usuario.

#### **1.3. Vista Olvidar contraseña**

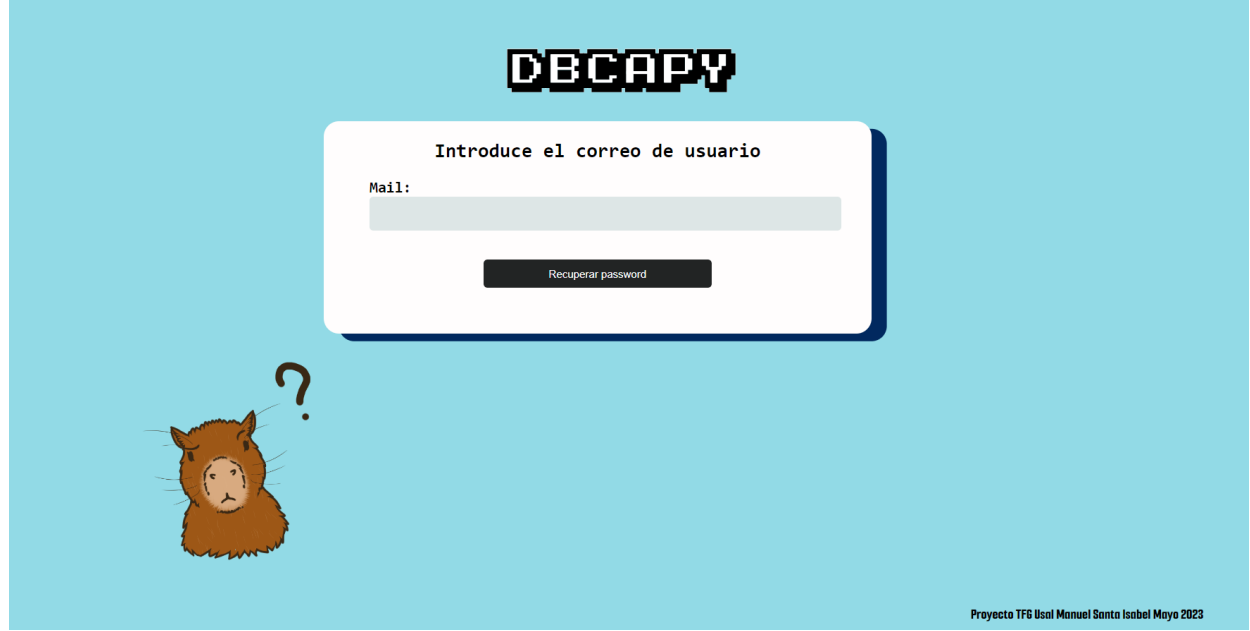

*Figura 6. Vista olvidar contraseña*

<span id="page-11-0"></span>Esta es la interfaz con la que nos encontramos cuando entramos dentro de **¿Olvidaste tu contraseña?,** esta interfaz cubre la función para la obtención de una nueva contraseña de un usuario previamente registrado y validado.

Nos encontramos los siguientes elementos:

- **DBCAPY**: Como en la vista de Registro, nos encontramos con el título de la web que funciona como enlace para la página de inicio.
- **Mail**: Recuadro en el que el usuario registrado y validado manda su correo electrónico para que se le mande la confirmación del cambio de contraseña.
- **Recuperar password**: Botón que envía un correo electrónico para poder realizar el cambio de contraseña de un usuario. Se decide que, para recuperar una contraseña, se debe ir primero al correo electrónico por temas de seguridad.

Al pulsar el botón de **Recuperar password**, se mandará un correo electrónico al **Mail** que se haya escrito. El correo electrónico que se ha mandado será el siguiente:

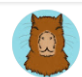

Site Support DBCapy <dbcapyweb@gmail.com> dom, 27 ago, 19:15 (hace 6 horas)  $\ddot{\dot{}}$  $\leftarrow$ para mi  $\blacktriangleright$ 

You're receiving this email because you requested a password reset for your user account at localhost:8000.

Please go to the following page and choose a new password:

http://localhost:8000/password/reset/confirm/Njl/btlutt-3f29f16fc5d9f49baa50ced8ff1ab521

Your username, in case you've forgotten: dbcapyweb@gmail.com

Thanks for using our site!

*Figura 7. Correo electrónico de recuperación de contraseña*

<span id="page-11-1"></span>Al dar click al enlace que nos llega a nuestro correo, nos llevará a la vista de Recuperar contraseña.

#### 1.3.1. Vista recuperar contraseña

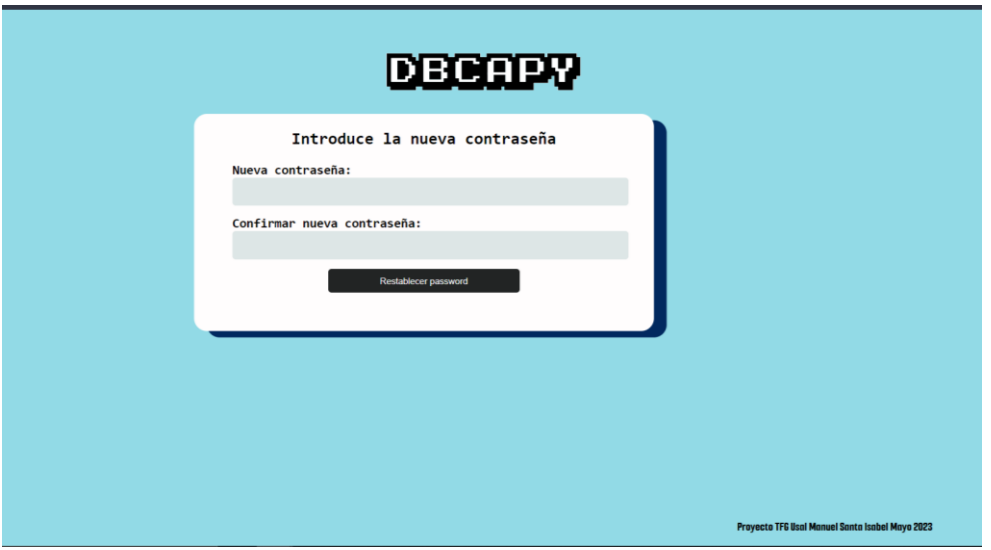

*Figura 8. Vista recuperar contraseña*

<span id="page-12-0"></span>Esta es la vista que se obtiene al entrar en el enlace del correo de Recuperar contraseña. Nos encontramos con una interfaz muy similar a las anteriores, con el título (en este caso no funciona como link a la página de inicio por temas de funcionalidad) y un recuadro blanco con los siguientes elementos:

- Nueva contraseña: Recuadro en el que un usuario escribe la nueva contraseña que se establezca para su cuenta. Variable obligatoria para cumplir la función.
- Confirmar nueva contraseña: Recuadro en el que un usuario escribe de nuevo la nueva contraseña para poder verificar y por un tema de seguridad. Variable obligatoria para cumplir la función.
- Restablecer password: Botón que activa la función de guardar la nueva contraseña al usuario.

Una vez se ha dado a Restablecer password, se redirige al usuario a su página de inicio. Además, se mandará un correo electrónico para confirmar el cambio correcto de una contraseña. Si no se ha recibido el correo se ha producido un error en el cambio de contraseña.

#### **1.4. Vista Teoría**

Antes de visualizar la vista de Teoría, vamos a resumir de forma rápida como se divide la web DBCapy para poder enseñar a los usuarios sobre el temario de bases de datos.

La web se divide en dos grandes secciones, Teoría y Práctica. El objetivo de ambas es poder enseñar el temario de Bases de Datos a través la combinación de parte teórica y supuestos prácticos. Además, tendremos la ayuda en ambos apartados de Inteligencias Artificiales para poder crear un entorno mucho más completo y particular para la enseñanza de esta materia.

La vista la página de Teoría tiene la siguiente forma:

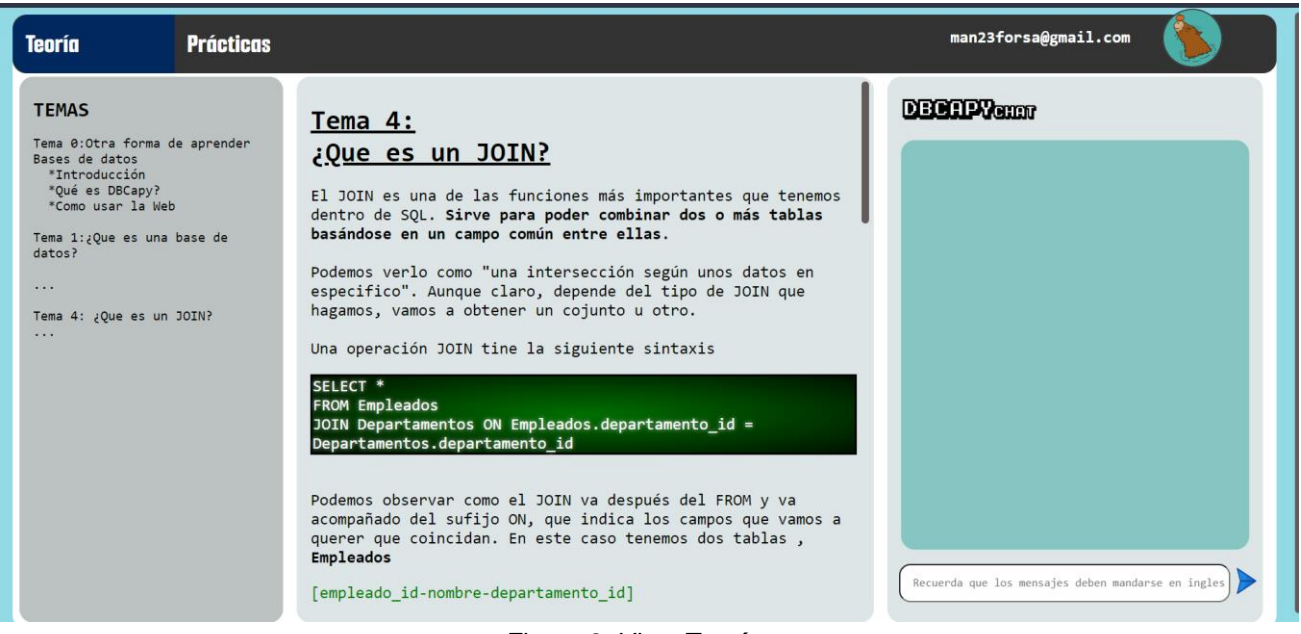

*Figura 9. Vista Teoría*

<span id="page-13-0"></span>Como se puede observar, esta vista se puede componer en cuatro componentes, primero en la sección de arriba una barra gris que será la **NavBar**, esta nos servirá para navegar entre nuestra vista de teoría y de prácticas. También nos permitirá volver a la Vista de logging si hacemos click sobre nuestro correo electrónico.

Abajo encontraremos los siguientes elementos listados de izquierda a derecha:

- **Índice de temas**
- **Contenido del temario**
- **Chatbot**

Vamos a profundizar en estos tres componentes propios de la vista de teoría y a explicar cada uno de ellos:

#### 1.4.1. Índice de temas

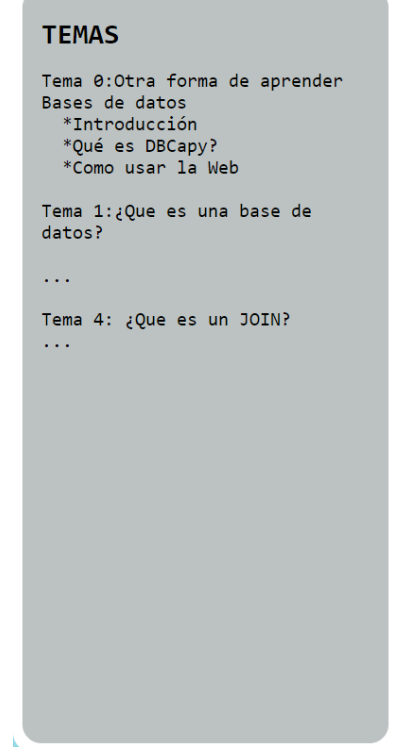

*Figura 10. Vista Teoría - Índice de temas*

<span id="page-14-0"></span>Contiene los distintos enlaces al contenido que se puede leer del temario sobre Bases de Datos. Además, contiene el Tema 0, el cual está dedicado a explicar el funcionamiento de la web, el objetivo que tiene y como se integraron las distintas Inteligencias artificiales para crear el componente de Chatbot.

Al hacer click en cualquiera de los temas, se mostrará en el componente **Contenido del temario.**  Solo se han incluido dos temas sobre Bases de Datos, ya que se entiende que para el proyecto no hace falta tantos ejemplos del temario.

#### 1.4.2. Contenido del temario

El siguiente componente que compone la vista de Teoría es el propio contenido del temario sobre las bases de datos. Como se explicó en el anterior componente, tendremos un primer tema llamado Tema 0 el cual explicará cómo usar la web, que objetivos tiene este proyecto y una explicación sobre cómo se hizo el componente de Chatbot.

En las siguientes imágenes se destacan algunas de las secciones teóricas presentadas al usuario:

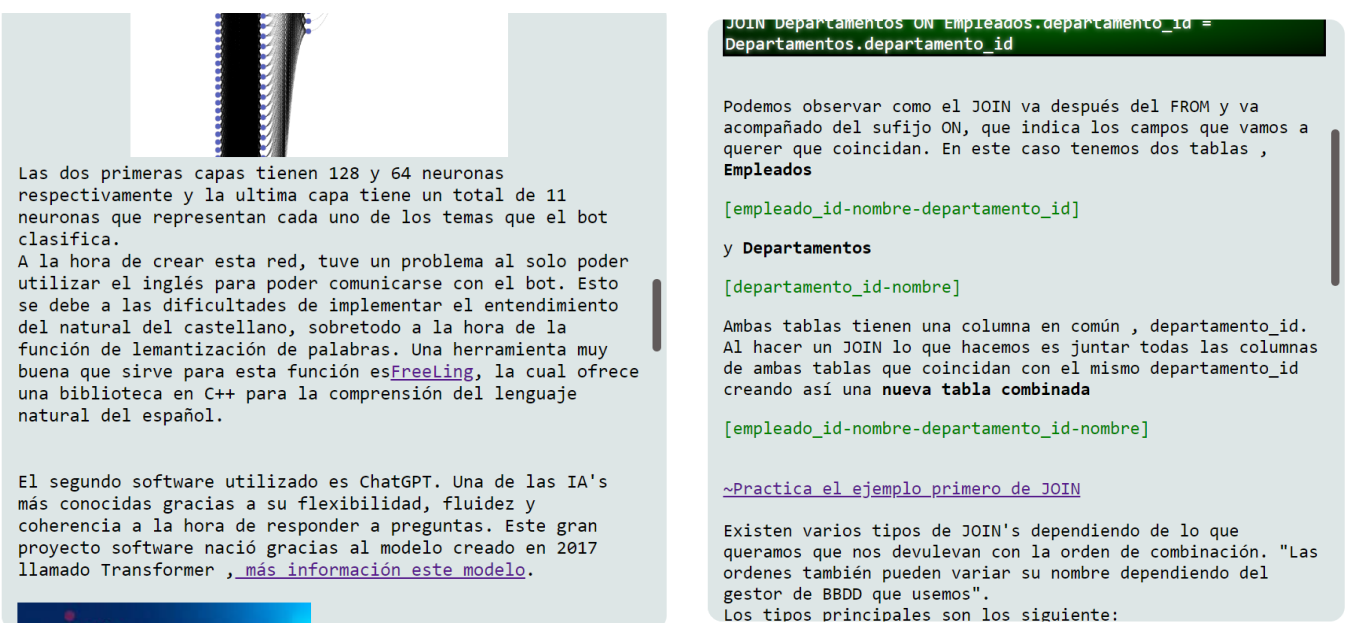

*Figura 11. Vista Teoría – Contenido del temario*

En esta última imagen del Tema 4 "Que es un JOIN" podemos ver un enlace a un ejercicio relacionado con el tema de prácticas. De esta forma, cuando un usuario quiera poner en prácticas un tema en concreto pueda ir directamente a practicar con un supuesto práctico.

#### 1.4.3. Chatbot

El último componente del que hablaremos se trata del Chatbot. El componente Chatbot tiene contiene la mayoría de las funciones que podemos realizar dentro de nuestra web.

Primero de todo, podemos distinguir dos partes, un cuadro grande azul y un recuadro blanco con un botón de enviar azul.

En el primer recuadro aparecerán los distintos mensajes que tendremos con nuestra inteligencia artificial que nos guiará para aprender Bases de Datos.

En el segundo recuadro será la caja de texto donde escribiremos los mensajes que mandamos al Chatbot.

Para mandar un mensaje debemos escribir un texto dentro del recuadro blanco y dar al botón azul o dar al botón de teclado Enter.

El ChatBot se compone por dos inteligencias artificiales, una Red Neuronal que procesa los mensajes y luego la Inteligencia artificial de ChatGPT.

Es muy importante saber que nuestra **Red Neuronal solo funciona con mensajes que se mandan en inglés**. En cambio, ChatGPT puede procesar cualquier tipo de llamadas, ya sean en inglés o en español.

Para poder acceder a ChatGPT debemos primero pedir a nuestra Red Neuronal que necesitamos ayuda sobe un tema de BBDD. Pero antes de explicar cómo usar ChatGPT, vamos a terminar de especificar el uso de la Red Neuronal.

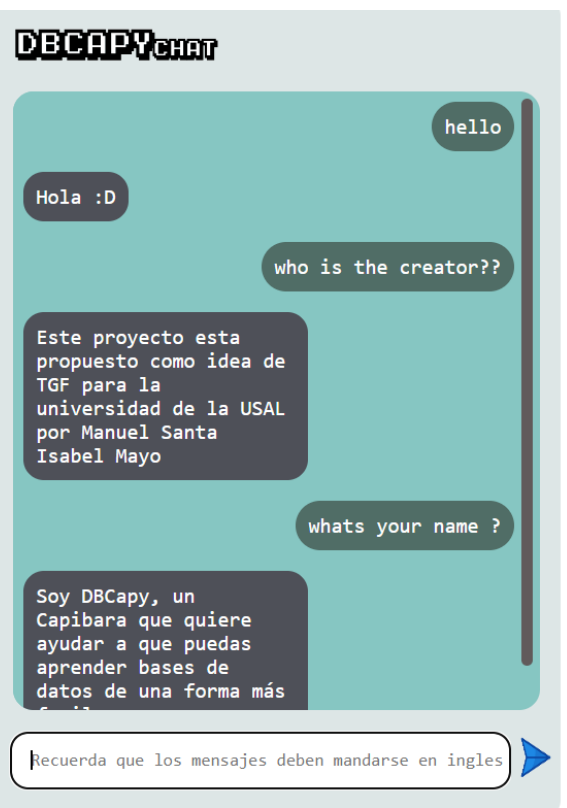

*Figura 12. Chatbot - Ejemplo de intercambio de mensajes*

<span id="page-17-0"></span>Como se puede ver, aquí se pueden observar diferentes preguntas y respuestas entre el usuario y la Red Neuronal. A la hora de hablar con esta red neuronal tenemos un límite claro a la hora de hablar de diferentes temas. Se trata de una red neuronal determinista con solo 8 temas los cuales podemos ver si escribimos dentro del chat "**commands**".

<span id="page-17-1"></span>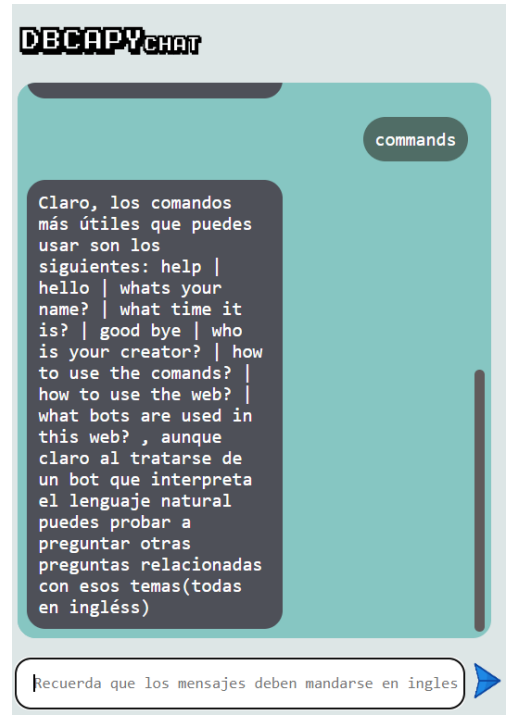

*Figura 13. Chatbot - Lista de comandos*

Para poder usar ChatGPT, debemos escribir en el chat la palabra "**help**", aunque otras variantes en inglés también pueden ser usadas para entrar a esta funcionalidad.

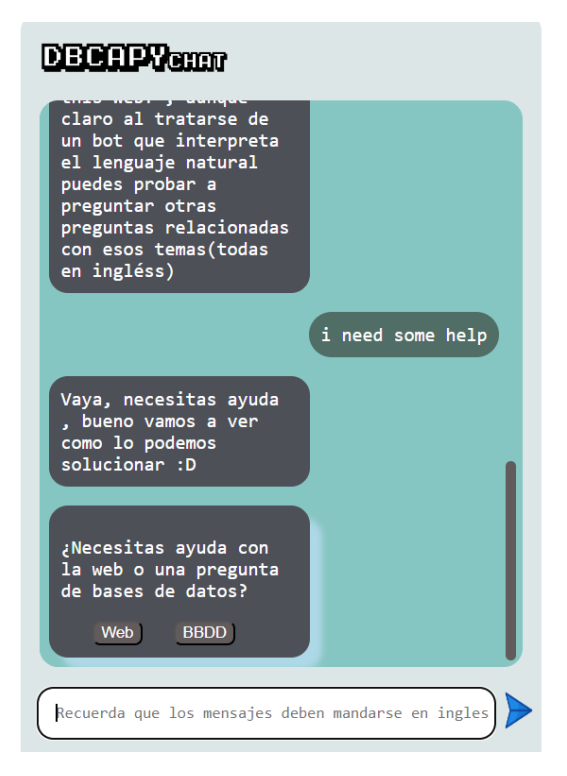

*Figura 14. Chatbot - Mensajes de ayuda*

<span id="page-18-0"></span>Aparecerán estos dos mensajes donde nos preguntan si queremos una ayuda relacionada con el funcionamiento de la Web, o una ayuda sobre el temario de BBDD. Si decidimos que no queremos ninguna de estas dos opciones, podemos escribir otro mensaje dentro del chat para borrar la función de ayuda.

#### *Manuel Santa Isabel Mayo*

La ayuda sobre temario Web será un resumen muy sencillo de cómo usar la web y su objetivo. Si en cambio seleccionamos la opción de BBDD, tendremos un pequeño mensaje de cómo usar ChatGPT dentro de nuestra web. Podemos ver ambos casos en las siguientes figuras.

Vamos a intentar ayudarte con el funcionamiento de la web, para empezar el objetivo del proyecto es poder enseñar bases de datos de una manera particulary adaptada para cada usario. Para ello tienes tanto temario de teoría y ejercicios prácticosrelacionados, las dos secciones de arriba. Además, para ayudarte con todo tienes el chat para poder hablar con una IA

Escribe en el chat cualquier duda que tengas sobre bases de datos, por ejemplo que es una base de datos relacinal? cuales son los comandos en sql para poder crear una base de datos ?... No hace falta hacer las preguntas en ingles. Recuerda que todas las preguntas y la longitud de dichas preguntas son contabilizadas ylimitadas según el plan de subscripción que<br>tengas . Si no quieres hacer ninguna pregunta, puedes cancelar.El modelo DAVINCI es el que esta por defecto, aunque se incluye de forma Beta el modelo FINE-TUNNING. Fine-Tunning(Beta)  $\vee$  Davinci-003 Cancelar

*Figura 15. Chatbot - Ayuda web y Ayuda ChatGPT*

En el propio mensaje de explicación de como mandar mensajes a ChatGPT, aparecen dos elementos que debemos destacar:

- Un selector de Fine-Tunning y Davinci-003, ambos realizan una llamada a ChatGPT, no obstante, como en el propio Fine-Tunning indica, solo está en modo Beta, ya que se trata de una alternativa que ChatGPT ofrece. Al tratarse de una herramienta muy nueva, tiene muchos problemas y todavía está en formato beta para poder ser considerada como una alternativa optima a Davinci-003. Por defecto y en la versión entregable, siempre se hacen llamadas con formato Davinci-003.
- Un botón de Cancelar, el cual, al ser pulsado, borrara el mensaje de cómo usar ChatGPT y volveremos a interactuar con nuestra Red Neuronal.

Cuando mandamos un mensaje a ChatGPT, nos devolverá una respuesta a la pregunta realiza, siempre y cuando la pregunta tenga que ver con el temario de Bases de Datos. En la siguiente imagen se ven dos ejemplos de llamadas, una apta y otra no.

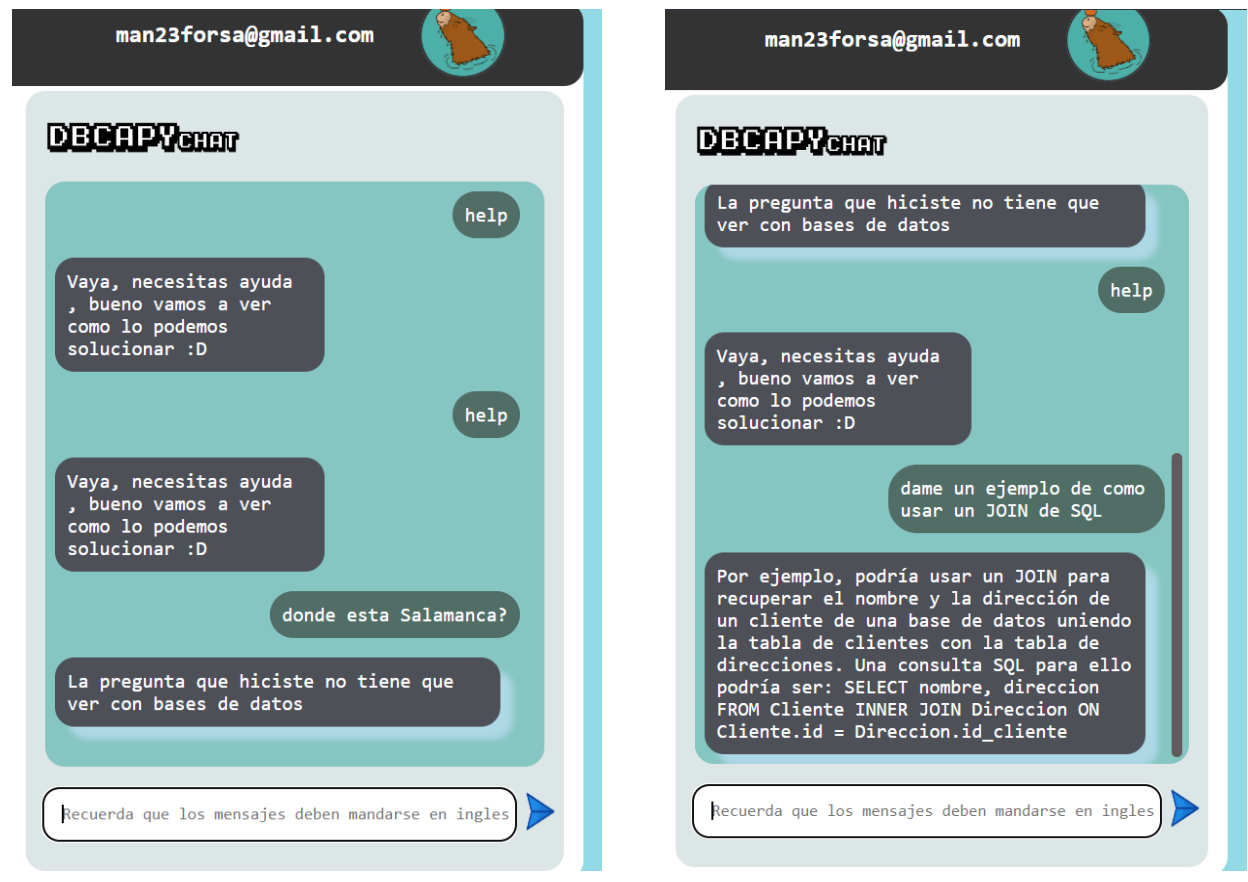

*Figura 16. Chatbot - Ejemplos de llamadas*

Cabe destacar que los mensajes a ChatGPT tienen un coste, por tanto, se limitan el número de llamadas a dicha IA. Además del coste que supone una llamada, se suma el tamaño de la pregunta que se realiza a ChatGPT. En conclusión, antes de poder preguntar a ChatGPT, se valida el mensaje que un usuario hace.

Si por ejemplo se ha rebasado el límite de llamadas diarias para un usuario Normal (30 llamadas diarias y mensajes de un tamaño no superior a 60 tokens), se mostrará un mensaje para avisar el límite al usuario.

<span id="page-20-0"></span>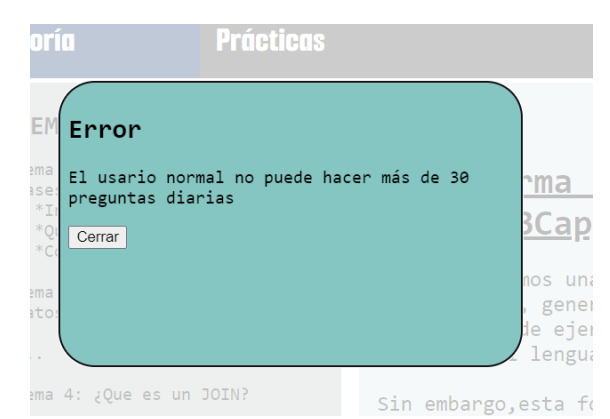

*Figura 17. Chatbot - Límite de llamadas sobrepasado*

## **1.5. Vista Práctica**

La última vista que se comentará es la vista de ejercicios prácticos. Dicha vista tiene el siguiente aspecto:

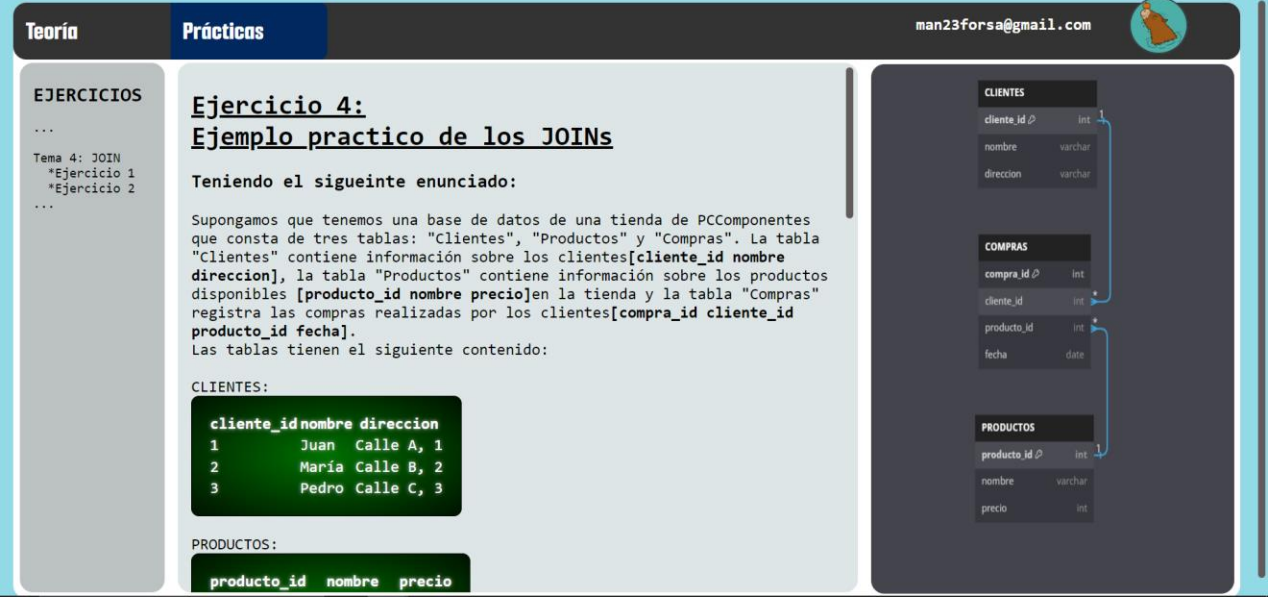

*Figura 18. Vista Práctica*

<span id="page-21-0"></span>Es una interfaz similar a la vista anteriormente, ya que seguimos manteniendo los componentes de NavBar, Índice de ejercicios (que cumple la misma funcionalidad que el anterior índice de la vista de teoría) y un Contenido, que en este caso se trata de un enunciado práctico junto a unos ejercicios.

No obstante, hay dos cambios fundamentales. El primero es que se ha cambiado el componente de ChatBot por un esquema de Bases de Datos. El segundo gran cambio es que, para interactuar con una inteligencia artificial, se debe hacer desde el componente de Contenido.

- **Esquema de Bases de Datos**: Esquema que aparece en un recuadro gris en la sección derecha de la vista. Un ejercicio de Bases de Datos relacionales está compuesto por diferentes tablas que se relacionan entre ellas. Para poder visualizar dichas relaciones y las variables de cada una de las tablas, se usa el esquema mencionado. El propósito de este esquema es ayudar a comprender mejor cada uno de los ejercicios.
- **Interacción con ChatGPT**: Dentro de cada uno de los enunciados, aparecerán cuadros donde se indica que debemos escribir la solución del ejercicio de SQL. Además, debajo aparecerá un pequeño icono de la web con un bocadillo.

<span id="page-21-1"></span>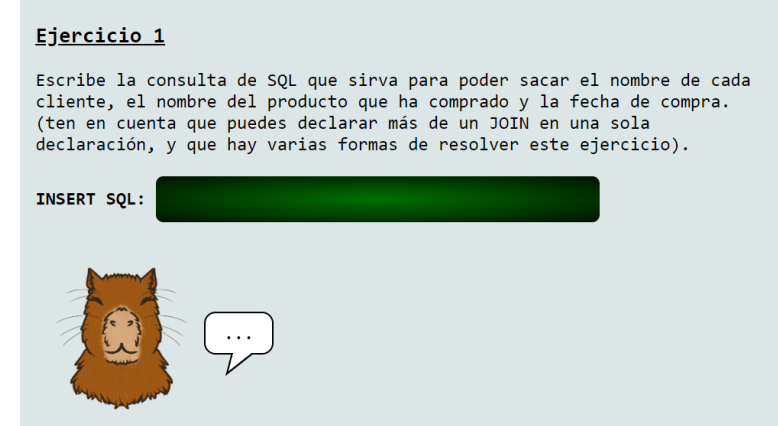

*Figura 19. Vista Práctica - Interacción con ChatGPT*

Para poder interactuar con dicho componente, primero debemos escribir la solución de un ejercicio dentro del recuadro verde anteriormente mencionado. Para validar la respuesta solo debemos pulsar la tecla Enter.

La aplicación entonces llamará a ChatGPT, y comprobará si el ejercicio y la solución propuesta del alumno es correcta.

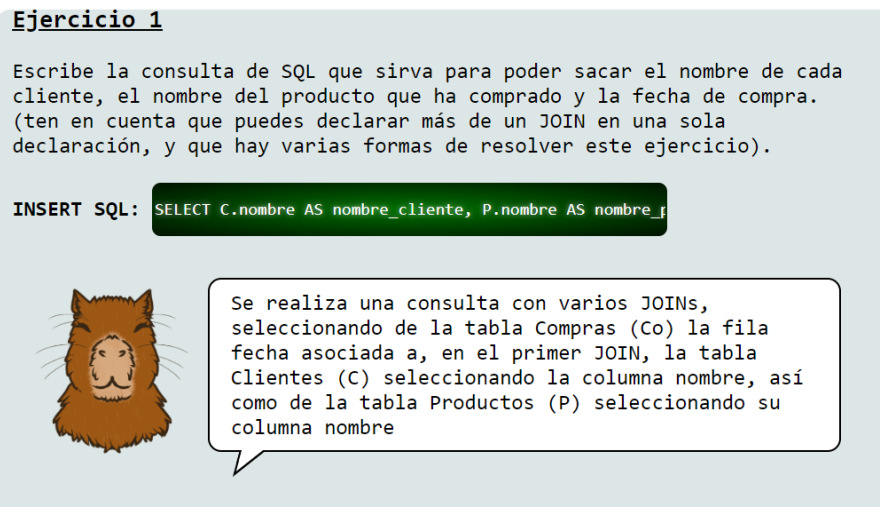

*Figura 20. Vista Práctica - Respuesta correcta*

<span id="page-22-0"></span>Se puede observar cómo nos dan una explicación de como nuestra respuesta es correcta y cómo ha llegado a esa conclusión.

En el caso de que hubiéramos mandado una respuesta incorrecta, se vería un mensaje como el siguiente:

<span id="page-22-1"></span>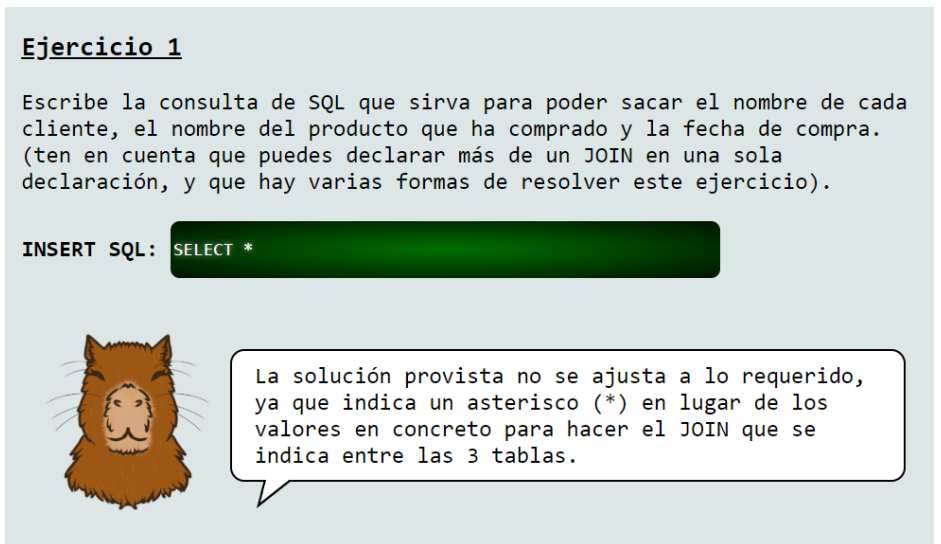

*Figura 21. Vista Práctica - Respuesta incorrecta*

### **1.6. Vista Estadísticas**

Por último, el usuario podrá acceder a una encuesta de satisfacción sobre DBCapy, el botón se encuentra en el componente de índice de temas en la parte baja.

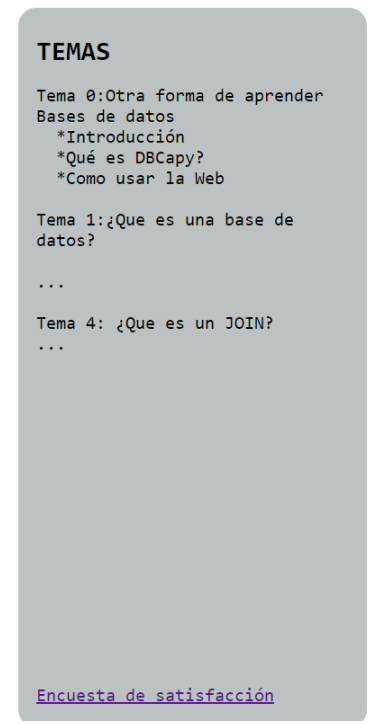

*Figura 22. Acceso a Vista Estadísticas*

<span id="page-23-0"></span>La encuesta de satisfacción se ha realizado con Google Docs.

<span id="page-23-1"></span>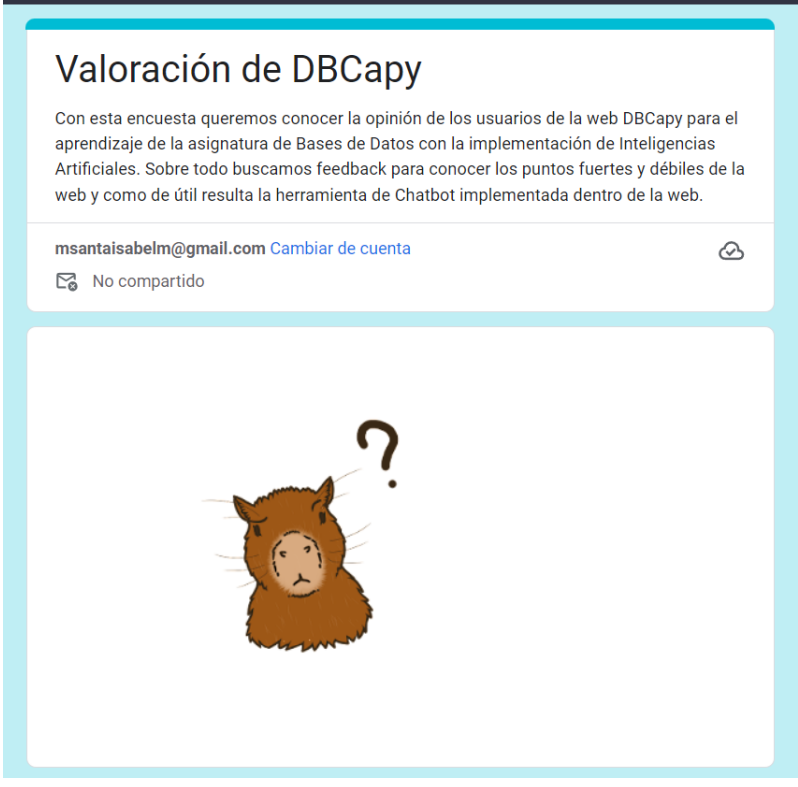

*Figura 23. Vista Estadísticas*